**[Save a copy](https://docs.google.com/presentation/d/1X7lnRG8LrGP5e__I1tyzXyOvVBNlZUJL3bldGVBLVB4/copy)**

# **Lesson 4: Adding features**

Programming – Events and actions in programs

**National Centre** for Computinc Educatio

#### **Lesson 4: Adding features**

#### **To develop my program by adding features**

- I can identify additional features
- I can choose suitable keys to turn on additional features
- I can build more sequences of commands to make my design work

#### **How can you change the way a line is drawn?**

Look at the Pen blocks opposite and share some ideas.

Think, pair, share.

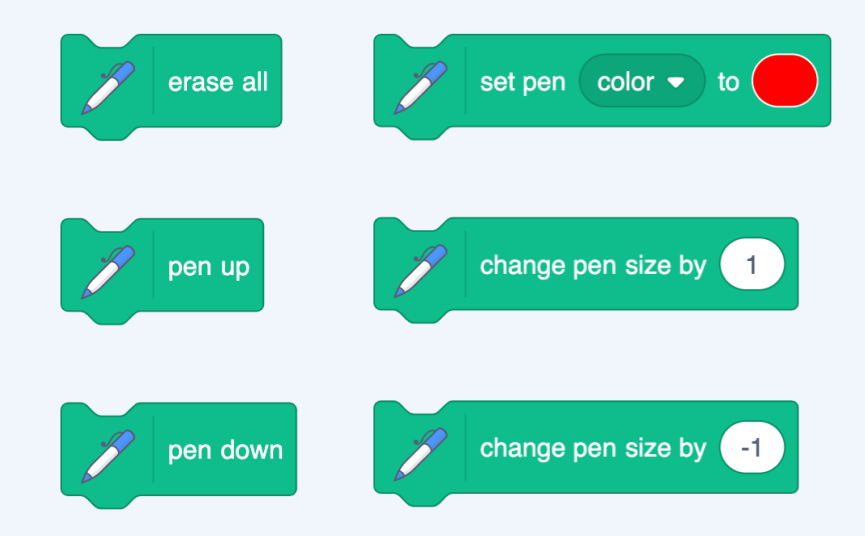

## **Try these blocks**

- These blocks have been added to this project:
- [ncce.io/pg3b-4-a1-ca](http://ncce.io/pg3b-4-a1-ca)
- Add a different **Events** block to each **Pen** block, and see what they do.

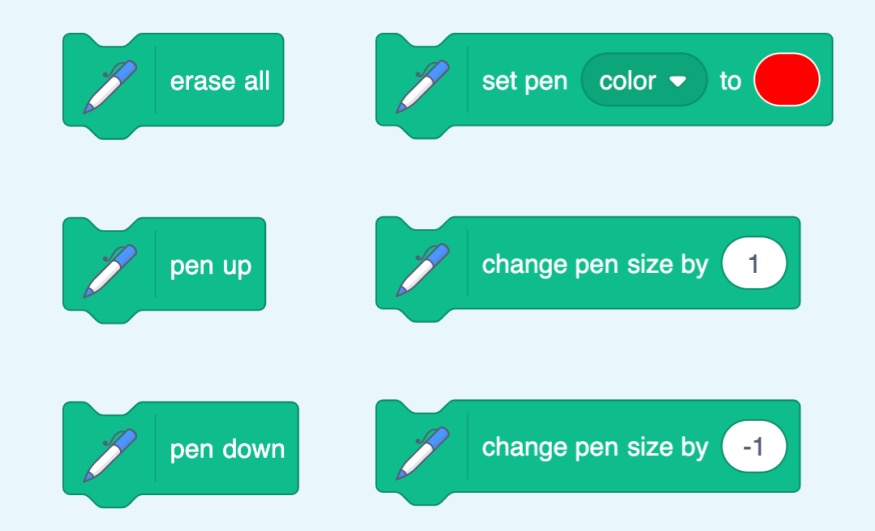

## **What is the difference between how these blocks work?**

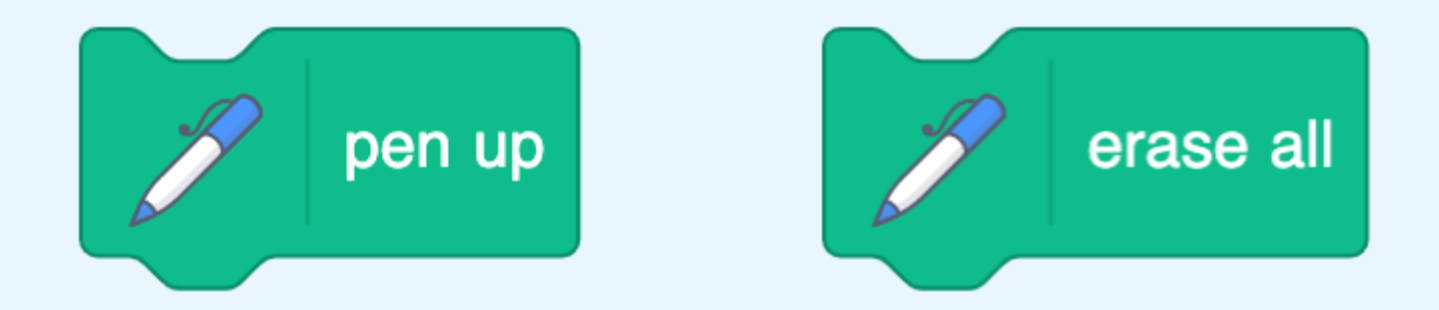

**Activity 2**

### **Which blocks have been used?**

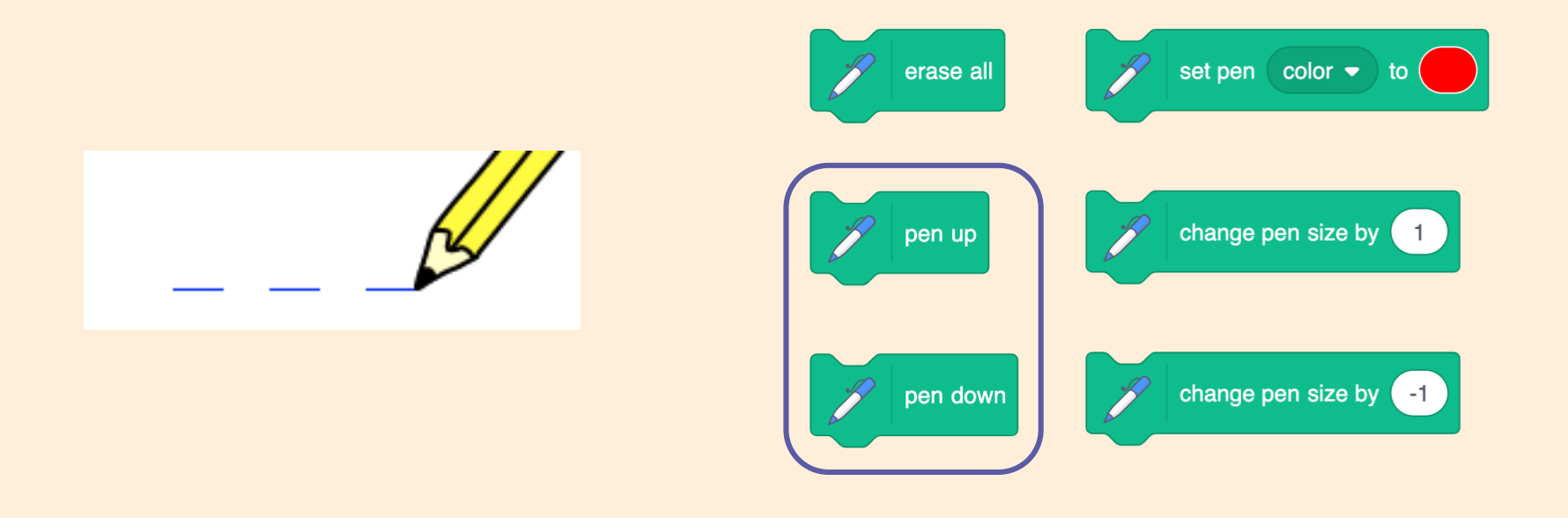

**Activity 2**

#### **Which blocks have been used?**

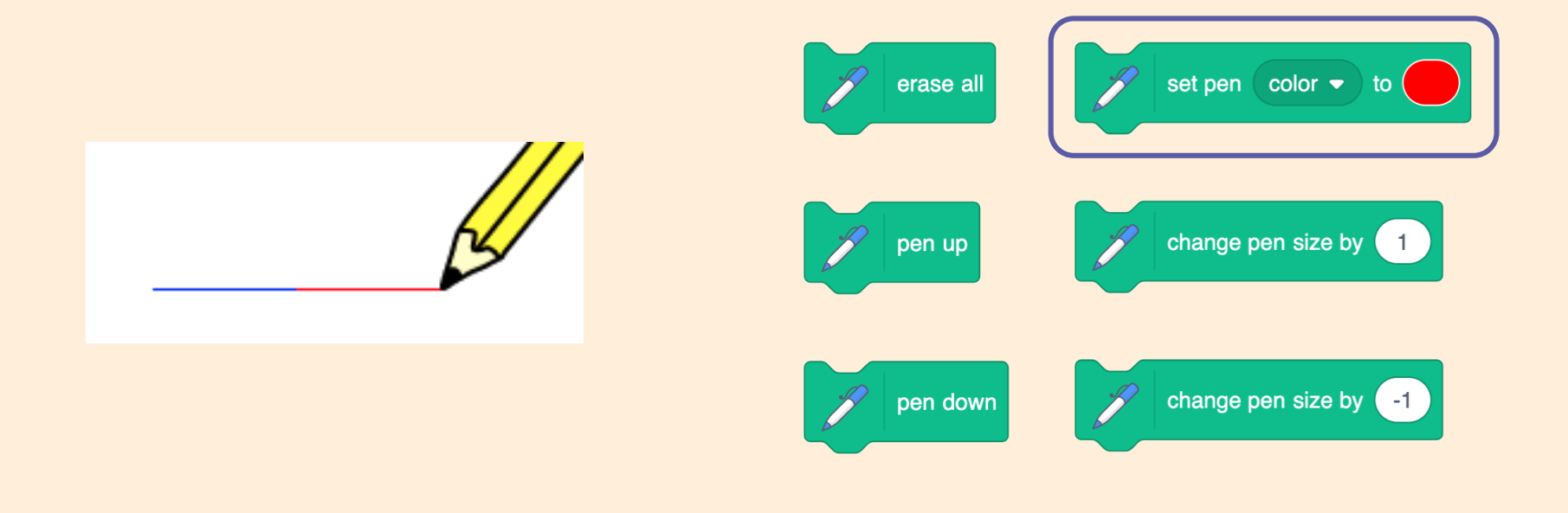

**Activity 2**

### **Which blocks have been used?**

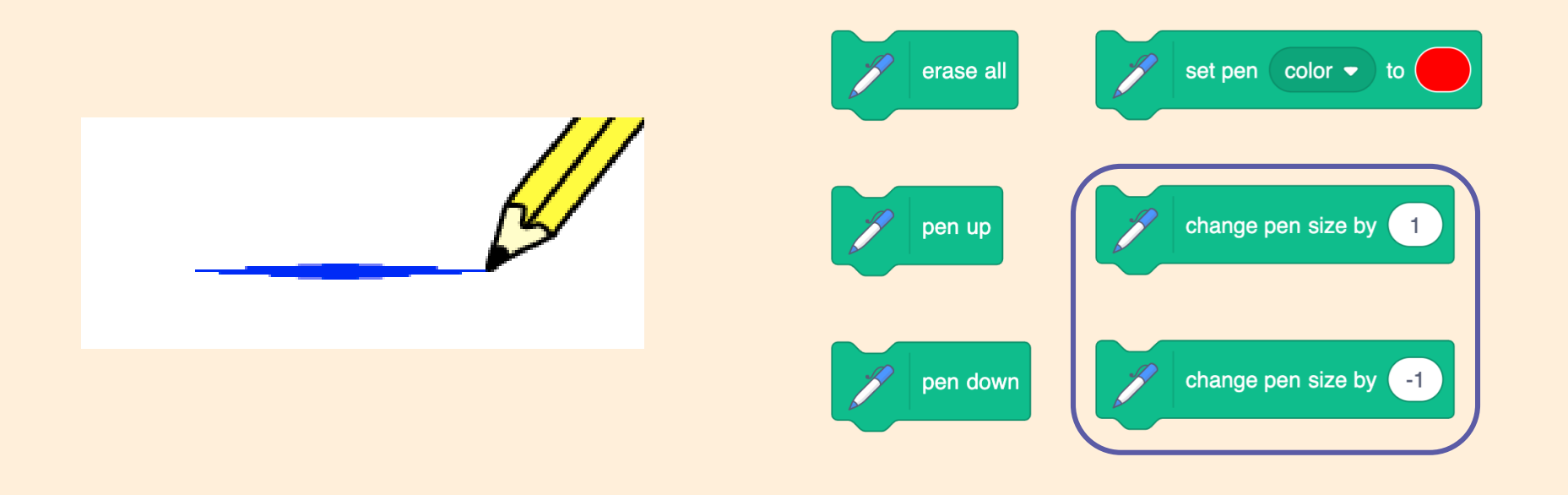

# **Design your drawing program**

You can now create a project that:

- Moves a sprite
- Draws a line
- **Draws lines that look different**
- Removes all the lines drawn

Give each action an event and a description.

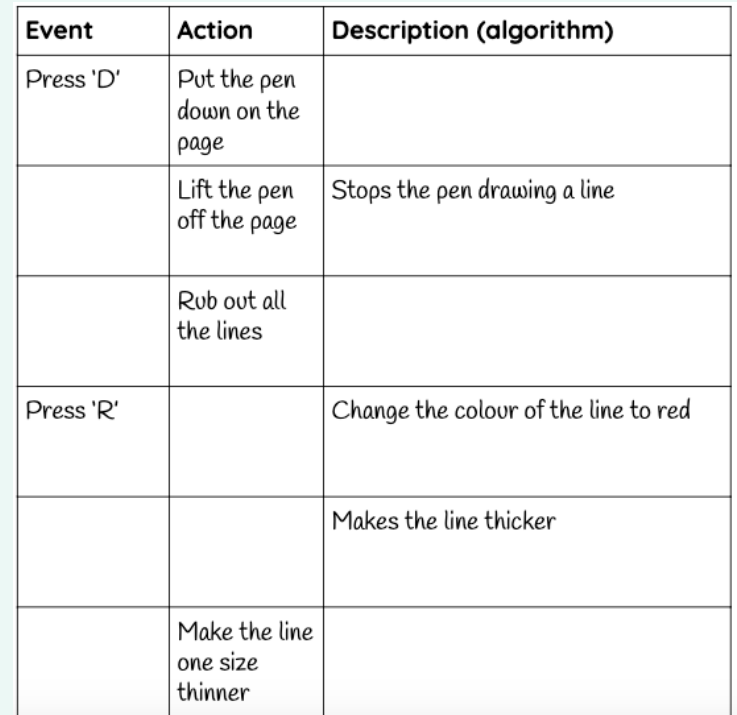

# **Add the new features in your design to your project**

- 1. Open your project from last lesson
- 1. Use your design worksheet to help you add the new code
- 1. Test your project

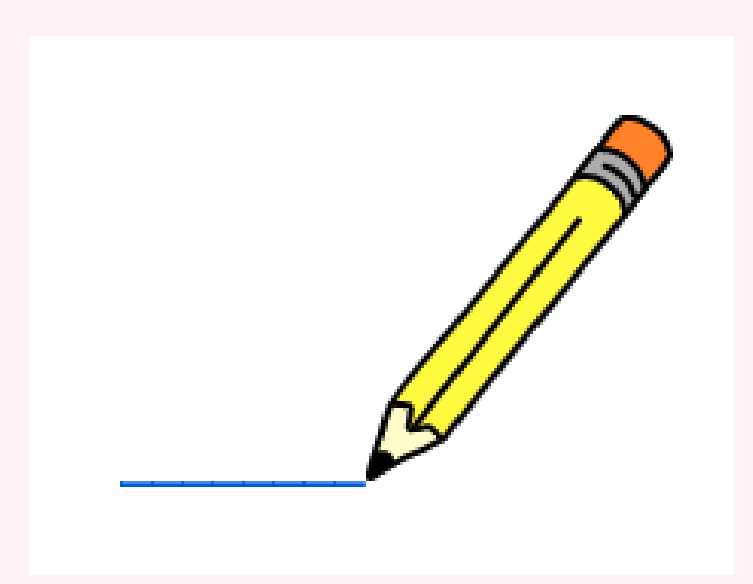

## **Which code snippets have been used to draw this line?**

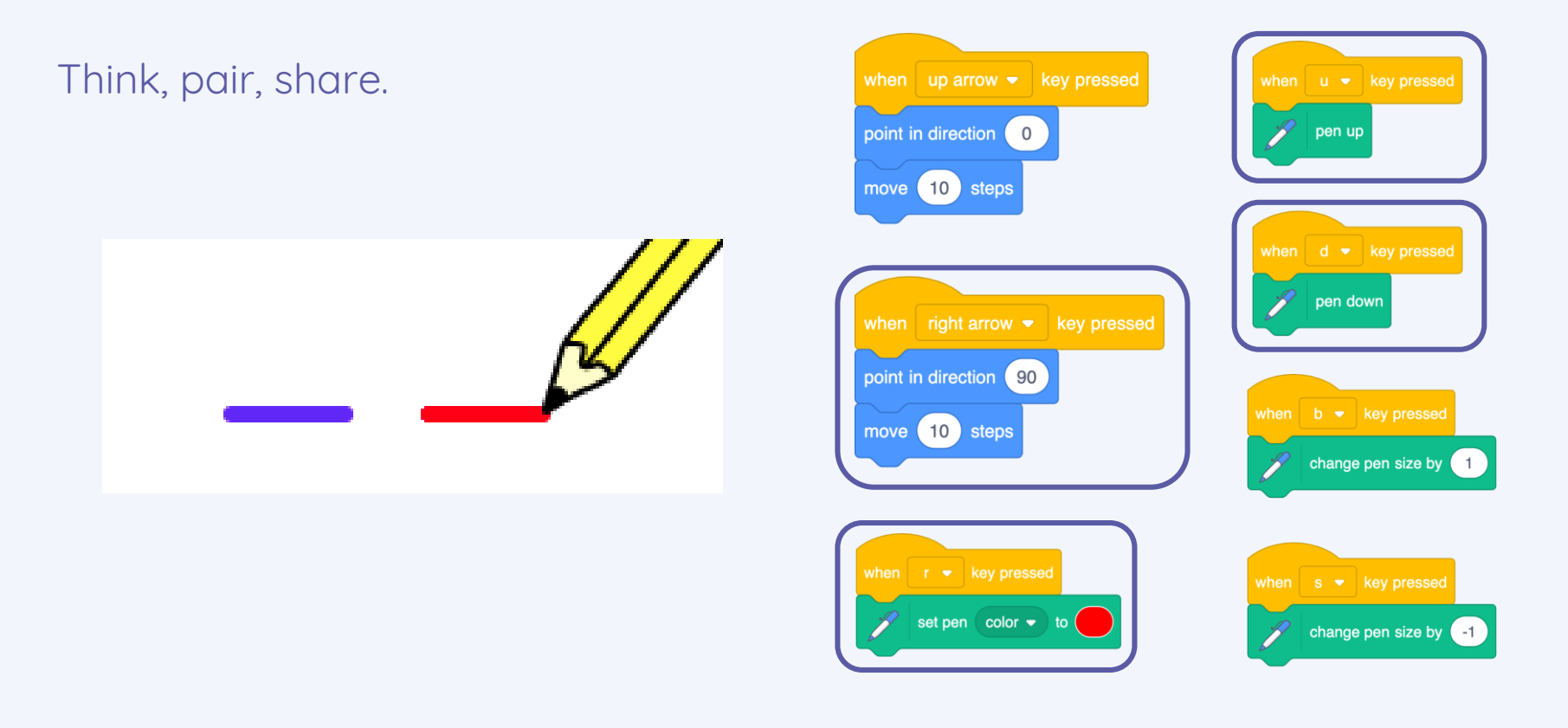

# **How confident are you? (1–3)**

- I can identify additional features
- I can choose suitable keys to enable additional features
- I can build more sequences of commands to make my design work

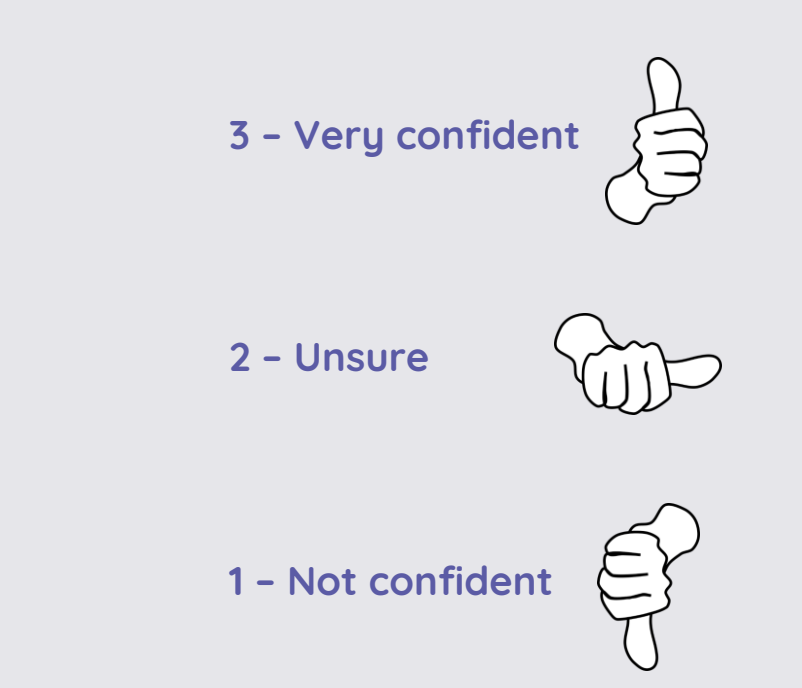

#### **Next lesson**

#### **In this lesson, you...**

Created new effects with your pencil and designed your own drawing tool

#### **Next lesson, you will…**

Test your program, debug it by correcting any errors, then modify your design